# **Vigilio** *Release 2021*

**Tugcan Olgun**

**May 04, 2021**

# **CONTENTS:**

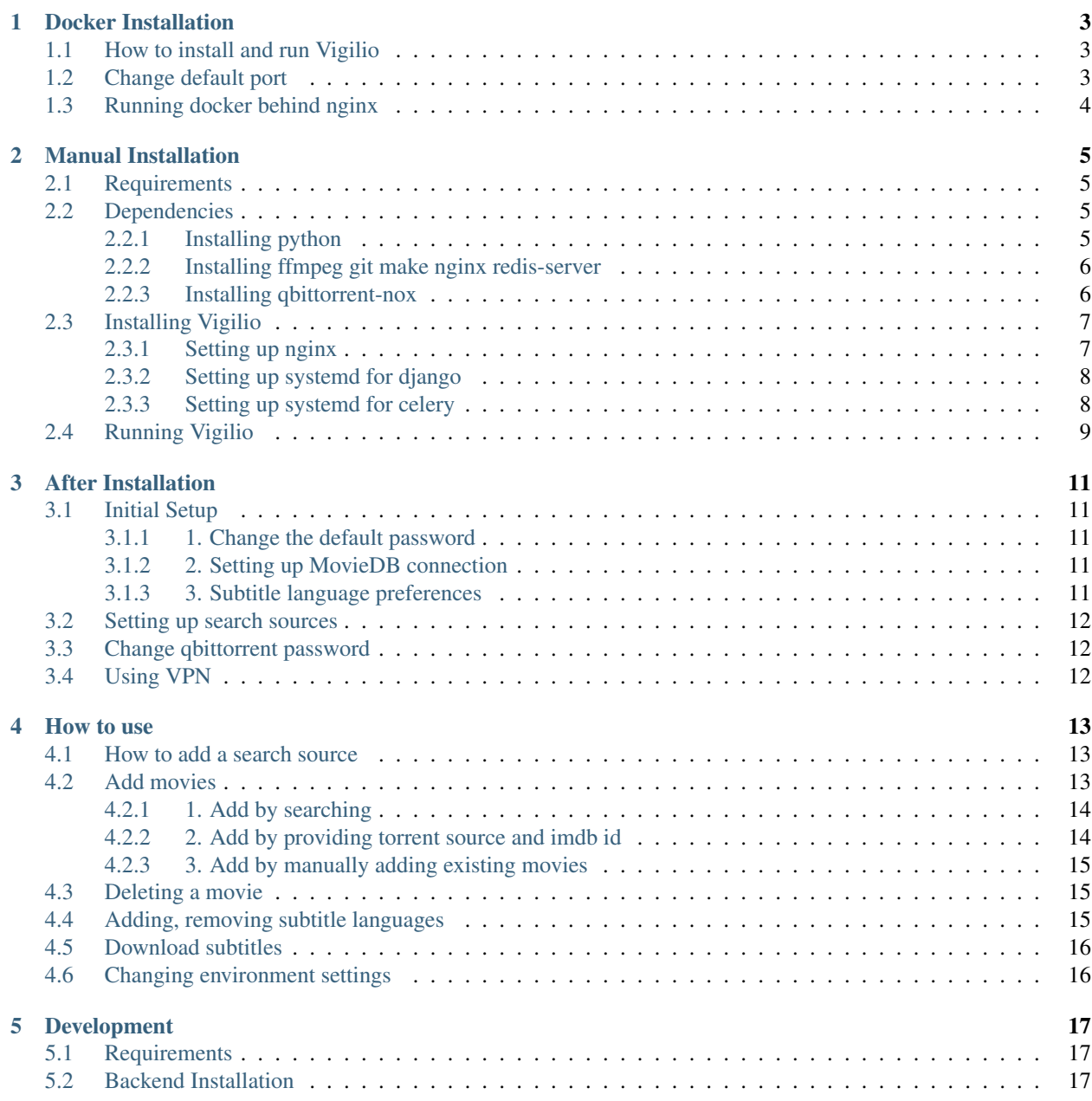

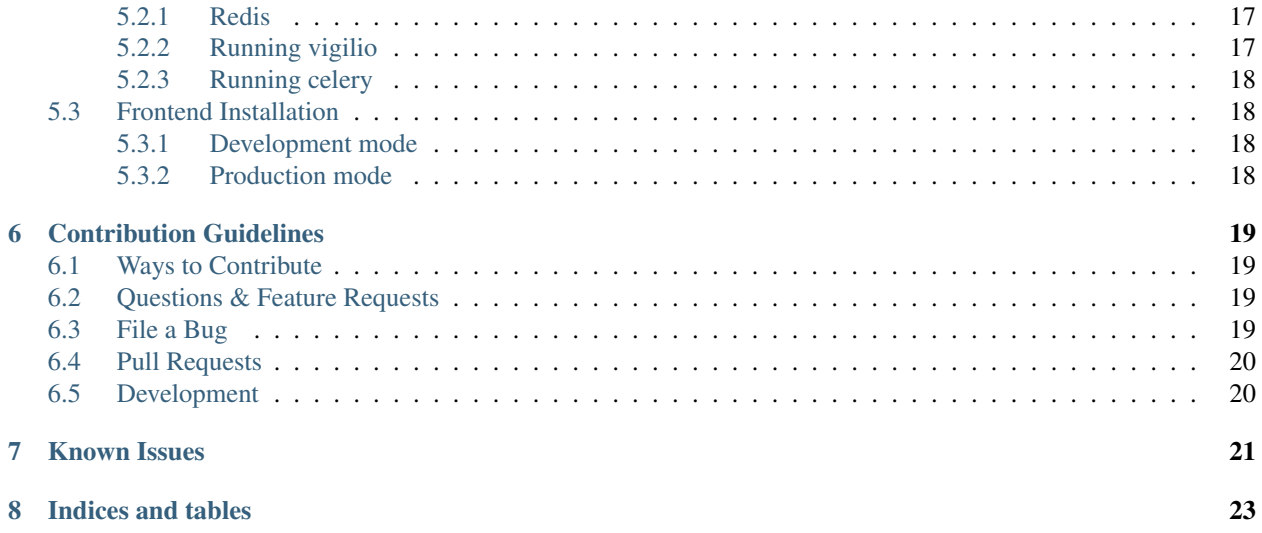

Your own movie streaming service. Easy to install, easy to use. Download, manage and watch your favorite movies conveniently from your browser or phone. Install it on your server, access it anywhere and enjoy.

You can find the landing page [here.](https://vigilio.tugcan.net/) [Live demo](https://demo.vigilio.tugcan.net/) [Github page](https://github.com/tugcanolgun/vigilio)

**ONE**

### **DOCKER INSTALLATION**

<span id="page-6-0"></span>Docker is the easiest and fastest way to install Vigilio. In order to install Vigilio via docker, you need to have both docker and docker-compose installed. You can find instructions on how to install docker and docker-compose by following links.

[docker](https://docs.docker.com/engine/install/) [docker-compose](https://docs.docker.com/compose/install/)

### <span id="page-6-1"></span>**1.1 How to install and run Vigilio**

```
git clone https://github.com/tugcanolgun/vigilio.git
cd vigilio
docker-compose up -d
```
After docker-compose finished building and successfully run the server, you can reach it at http://localhost:8000

Default username: admin Default password: adminadmin

Important: Please head to [After Installation](./after_installation.html) page to see the instructions on how to set up Vigilio.

### <span id="page-6-2"></span>**1.2 Change default port**

You can change the default port 8000 by changing the port value under  $nqinx$  in docker-compose.yml file.

# <span id="page-7-0"></span>**1.3 Running docker behind nginx**

It is recommended that you run docker behind nginx.

```
sudo touch /etc/nginx/site-available/example.com # Change example.com with your domain
sudo ln -s /etc/nginx/site-available/example.com /etc/nginx/site-enabled/
example.com
```

```
sudo nano /etc/nginx/site-enabled/example.com or sudo vim /etc/nginx/
site-enabled/example.com
```

```
server {
   root /var/www/html;
   index index.html index.htm index.nginx-debian.html;
   server_name example.com; # Change this with your domain
   location / {
       include proxy_params;
       proxy_pass http://localhost:8000; # Default is port 8000, change if necessary
    }
   location /static/ {
       alias /home/user/vigilio/statics/; # Change this according to your
˓→installation
    }
}
```
Check nginx configuration sudo nginx -t

If there are no errors:

sudo nginx -s reload

**TWO**

### **MANUAL INSTALLATION**

<span id="page-8-0"></span>Warning: This process has not yet been tested on a completely new OS installation. There may be missing information.

Important: This installation assumes a Debian based OS

# <span id="page-8-1"></span>**2.1 Requirements**

```
python3.6+
python3-venv
qbittorrent or qbittorrent-nox
ffmpeg
git
redis-server
nginx
make
```
# <span id="page-8-2"></span>**2.2 Dependencies**

### <span id="page-8-3"></span>**2.2.1 Installing python**

Vigilio requires python3.6+

Even though not necessary, it is recommended to get the latest python version available.

You can search available python versions by running sudo apt search python3. There are also non official ppa sources such as [deadsnakes PPA](https://launchpad.net/~deadsnakes/+archive/ubuntu/ppa)

Install python and python-venv via

sudo apt install python3.x python3.x-venv

#### <span id="page-9-0"></span>**2.2.2 Installing ffmpeg git make nginx redis-server**

sudo apt install ffmpeg git make nginx-full nginx-extras redis-server

systemctl start redis systemctl enable redis

#### <span id="page-9-1"></span>**2.2.3 Installing qbittorrent-nox**

This projects uses [python-qbittorrent](https://pypi.org/project/python-qbittorrent/) and this package requires qbittorrent 4.1+

If your distro does not contain 4.1+, you can add them via the following:

sudo add-apt-repository ppa:qbittorrent-team/qbittorrent-stable

sudo apt update

If you are running this on your server, you may want to run qbittorrent as headless. *qbittorrent-nox* is a headless program that launches Web-UI which is how this service communicates with. To install *qbittorrent-nox*, run

sudo apt install -y qbittorrent-nox

In order to run *qbittorrent-nox* every time the machine starts, you can create systemd service. In order to do this, create *qbittorrent-nox.service* file under */etc/systemd/system/*

```
""" /etc/systemd/system/qbittorrent-nox.service """
Description=qBittorrent Command Line Client
After=network.target
[Service]
# Do not change to "simple"
Type=forking
User=qbittorrent-nox
Group=qbittorrent-nox
UMask=007
ExecStart=/usr/bin/qbittorrent-nox -d --webui-port=8080
Restart=on-failure
[Install]
WantedBy=multi-user.target
```

```
systemctl start qbittorrent-nox.service
systemctl enable qbittorrent-nox.service
```
### <span id="page-10-0"></span>**2.3 Installing Vigilio**

Get Vigilio with the following command,

```
git clone https://github.com/tugcanolgun/vigilio.git
```
Before going into the newly fetched folder, you will need to create some system files.

#### <span id="page-10-1"></span>**2.3.1 Setting up nginx**

Go to cd /etc/nginx and open nginx.conf with sudo nano nginx.conf or sudo vim nginx.conf Scroll down to #gzip on; and remove the #. Below that add the following:

```
""" /etc/nginx/nginx.conf """
gzip_vary on;
gzip_proxied any;
gzip_comp_level 6;
gzip_buffers 16 8k;
gzip_http_version 1.1;
gzip_types text/plain text/css application/json application/javascript text/xml
˓→application/xml application/xml+rss text/javascript;
```
Save it by Ctrl+X and Y + *Enter*

Go to cd sites-enabled and open the file default or your domain file sudo nano default or sudo vim default. The content of it should end up looking like the following. Replace the paths and user.

```
""" /etc/nginx/sites-enabled/default """
...
location / {
   include proxy_params;
   proxy_pass http://unix:/home/user/vigilio/watch.sock;
}
location /static/ {
   alias /home/user/vigilio/statics/;
}
location /downloads/ {
   mp4;
   mp4_buffer_size 1m;
   mp4_max_buffer_size 10m;
   alias /home/user/Downloads/;
}
location /media/ {
   alias /home/user/vigilio/media/;
}
...
```
#### <span id="page-11-0"></span>**2.3.2 Setting up systemd for django**

Create a file with the following command sudo nano /etc/system/system/vigilio.service or sudo vim /etc/systemd/system/vigilio.service

Paste the following and change the user and paths,

```
""" /etc/systemd/system/vigilio.service """
[Unit]
Description=Vigilio gunicorn daemon
After=network.target
[Service]
User=user
Group=www-data
WorkingDirectory=/home/user/vigilio
ExecStart= / home / user / viailio / venv / bin / quintcorn --preload --access - logfile - --works.˓→1 --bind unix:/home/user/vigilio/watch.sock watch.wsgi:application
[Install]
WantedBy=multi-user.target
```
systemctl enable vigilio.service

sudo mkdir -p /var/log/celery && chown -R \${USER}:\${USER} /var/log/celery

#### <span id="page-11-1"></span>**2.3.3 Setting up systemd for celery**

Create a file with the following command sudo nano /etc/systemd/system/celery-vigilio. service or sudo vim /etc/systemd/system/celery-vigilio.service

Paste the following and change the user and paths,

```
""" /etc/systemd/system/celery-vigilio.service """
[Unit]
Description=Celery workers for Vigilio
After=network.target redis.target
[Service]
Type=forking
User=user
Group=user
EnvironmentFile=-/home/user/vigilio/celery.conf
WorkingDirectory=/home/user/vigilio/
PermissionsStartOnly=true
ExecStart=/home/user/vigilio/venv/bin/celery multi start $CELERYD_NODES \
    -A $CELERY_APP --pidfile=${CELERYD_PID_FILE} \
    --logfile=${CELERYD_LOG_FILE} --loglevel="${CELERYD_LOG_LEVEL}" \
    $CELERYD_OPTS
ExecStop=/home/user/vigilio/venv/bin/celery multi stopwait $CELERYD_NODES \
   --pidfile=\frac{6}{CELERYD}PID FILE}
ExecReload=/home/user/vigilio/venv/bin/celery multi restart $CELERYD_NODES \
   -A ${CELERY_APP} --pidfile=${CELERYD_PID_FILE} \
    --logfile=${CELERYD_LOG_FILE} --loglevel="${CELERYD_LOG_LEVEL}" \
    $CELERYD_OPTS
```
(continues on next page)

(continued from previous page)

```
[Install]
WantedBy=multi-user.target
```

```
systemctl enable celery-vigilio.service
```
# <span id="page-12-0"></span>**2.4 Running Vigilio**

Finally, head over to vigilio folder that you downloaded cd  $\sim$ /vigilio and run the following command

make deploy

If everything goes well, towards the end, you will be asked to enter your password twice to start (restart) the systemd files that we just created.

After this you need to create a user with the following command venv/bin/python manage.py createsuperuser

```
Username:
Email address:
Password:
Password (again):
Superuser created successfully.
```
And that's it. Installation should be complete.

Anytime there is a new update, all you need to do is to run make deploy. You won't need to touch anything else anymore.

Important: Please head to [After Installation](./after_installation.html) page to see the instructions on how to set up Vigilio.

**THREE**

### **AFTER INSTALLATION**

<span id="page-14-0"></span>Once you setup your server either via [manual installation](./manual_installation.html) or [docker installation,](./docker_installation.html) you will need to setup Vigilio.

# <span id="page-14-1"></span>**3.1 Initial Setup**

Go to http://localhost:8000 (default) for docker installation or http://your-server-address for manual installation. You will be presented with a log in page. Use the credentials that you created or admin adminadmin depending on which method you installed Vigilio.

#### <span id="page-14-2"></span>**3.1.1 1. Change the default password**

If you installed manually, this page will not be shown to you. You can skip to the next step.

If you installed Vigilio via Docker, upon logging in, you will be presented with initial setup process. The first step being the password change. Set a new password containing at least 8 characters.

Upon setting a new password, you will be forwarded to log in screen again. Log in as admin, using your newly created password.

### <span id="page-14-3"></span>**3.1.2 2. Setting up MovieDB connection**

The next page will ask you to paste your MovieDB API key. You can [click here](https://developers.themoviedb.org/3/getting-started/introduction) to see the instructions on how to get your API key. After creating your key, copy it and paste it to the initial setup page of your Vigilio. The system will try checking if the entered API key works. Upon success, you will be redirected to the next screen.

#### <span id="page-14-4"></span>**3.1.3 3. Subtitle language preferences**

The next page will ask you to set subtitle languages. If you do not want Vigilio to install subtitles, you can press on *Skip* button. You can choose the languages you want Vigilio to download from the list by clicking on them. The selected languages should appear on the screen as selected.

Warning: Selecting many languages may result in performance hit.

After saving your subtitle preferences, you will be directed to the main page.

### <span id="page-15-0"></span>**3.2 Setting up search sources**

After reaching the index page, you probably will see a text stating There are no movies and upon clicking the link below *Add a movie* you will see under *Search* tag that There are no sources

Vigilio comes with no sources to search content with. It is up to you to add them. Thankfully, adding new sources is easy. Clicking the link on *Please add sources in the settings.* will take you the sources tab in the settings. By clicking the button *Add a source*, you will see two input boxes.

You can head to [Vigilio sources](https://vigiliosources.docaine.com/) to see the available sources. The sources in this website is user generated. Be sure to check whether it contains non-legal content or not. The responsibility of adding the source is on you.

When you choose a source in [Vigilio sources,](https://vigiliosources.docaine.com/) click on *Copy Source* button. Return back to Vigilio and paste it to *\*Copy the source* input. You can name this source whatever you want. Provided that the name is less than 50 characters.

This process seems to require several steps but you will most likely have to do this only once. After creating a new source. You can head to **Manage -> Add Movie**. Now you can search movies by title (or whatever the source allows you to search with).

### <span id="page-15-1"></span>**3.3 Change qbittorrent password**

It is strongly recommended that you change the default qbittorrent password. It is important that you do this when there is no torrent activity. Head over to http://localhost:8080 and login to your qbittorrent web UI with

Username admin Password adminadmin

Head to Tools -> Options. . . -> Web UI and enter a new password to the input area *Password* and scroll down to the bottom and click Save.

After changing the password, head over to Vigilio. Manage -> Settings -> Environment Settings and change *QBIT-TORRENT\_PASSWORD*.

This should make things a tad bit safer. However, it is highly recommended that you block 8080 port so it is only available on your server/computer and not to the outside world.

# <span id="page-15-2"></span>**3.4 Using VPN**

Using a VPN is highly encouraged. You can either run a VPN connection server wide or you can set SOCKET5 at qbittorrent settings:

Tools -> Options. . . -> Connection -> Proxy Server

### **FOUR**

# **HOW TO USE**

<span id="page-16-0"></span>This page aims to explain features of Vigilio and how to use them.

# <span id="page-16-1"></span>**4.1 How to add a search source**

Vigilio does not come with a search source. You need to add a source to be able to search movies and download them with one click. In order to add new sources, head to

Manage -> Settings -> Search Sources

Here you can see and delete your existing search sources.

If you want to add a new source, click on Add a source button. On the page, it should show you a link to find sources for Vigilio. You can find sources [here](https://vigiliosources.docaine.com/)

Warning: Sources may contain non-public domain movies and it may be illegal to acquire such movies in your country. Be cautious which source to choose.

You can test the source by clicking Test button and entering a search text such as movie title. If everything is okay, you can click Copy source button to copy the source.

Go back to vigilio add source page, paste the source to second field *(\*Copy the source)*

Enter a name for this source and click Save

Now you should be able to search movies on Manage -> Add Movie -> Search

# <span id="page-16-2"></span>**4.2 Add movies**

There are 3 ways to add movies to Vigilio

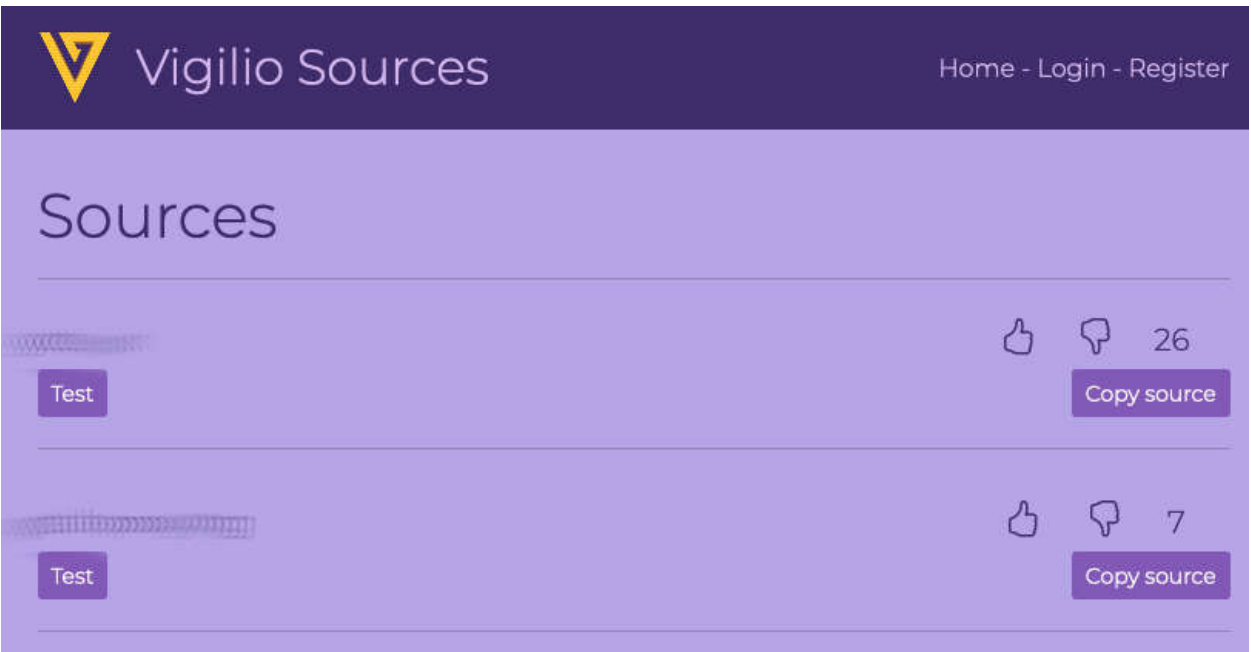

Fig. 1: *Example vigilio source page*

#### <span id="page-17-0"></span>**4.2.1 1. Add by searching**

### Manage -> Add Movie -> Search Search a movie, click on Download&Add to add movie. You can see the process of added movie at Manage -> Background Management

### <span id="page-17-1"></span>**4.2.2 2. Add by providing torrent source and imdb id**

#### Manage -> Add Movie -> Add Manually

Copy IMDB id or IMDB link to the first field

tt0050083 or https://www.imdb.com/title/tt0050083/

Copy a magnet link or .torrent file link to the second field *Copy a torrent magnet or link*

https://some-url/some-category/content.torrent or magnet:?xt=urn:btih:AAAAAAAAAAAAAAAAAAAAAAAAAAAAAAAAAAAAAAAA&dn=Some.Content

You can see the process of added movie at Manage -> Background Management

### <span id="page-18-0"></span>**4.2.3 3. Add by manually adding existing movies**

This is useful to add movies that are already on your system. You need to give the information manually. Copy the movie you want to add to data/downloads under your vigilio folder.

Head to the admin panel. It is at http://localhost:8000/admin.

Login to the page and head to **Stream -> Movies** and click on **ADD MOVIE** button.

Fill the fields with the movie information and add the plus button next to **Movie content** section to add the movie you have to this movie.

Upon clicking a new window should open. You can just put a random string to the **Torrent source** field as this is a mandatory field. In this window the two mandatory fields are:

Full path Eg: /home/users/vigilio/data/downloads/My.Movie/movie.mp4 File extension Eg: . mp4

You should consider entering resolution information too so the movie cards can show 4K, HD, HDTV badges.

Tick the Is ready field and click on SAVE

Once this window is closed, you should lastly tick the Is ready field on movie form as well and you can click SAVE button.

This should be it. Your movie should now show up on the main page and if the movie container is correct, it should play without a problem.

### <span id="page-18-1"></span>**4.3 Deleting a movie**

Head to Manage and find the movie or you can click on gear icon on movie posters. Once you are at the movie details page, under *Management tools* you can find the row *Remove this movie and everything related to it* and next to it there is a clickable text Click here to reveal the button.. Once clicked, this text should turn into Delete this movie button. You can use this button to delete this movie. This will delete the following:

- Movie files, including different resolutions and versions.
- Subtitles.
- Torrent entries, if exists.
- Background processes.
- Database entries including user histories.

### <span id="page-18-2"></span>**4.4 Adding, removing subtitle languages**

#### Manage -> Settings -> Subtitle Languages

You can add languages by searching or remove languages by clicking the x button next to the selected ones. You need to press Save button to save these settings.

### <span id="page-19-0"></span>**4.5 Download subtitles**

When adding a movie, subtitles should automatically be added but you may want to repeat these when,

- You change your language settings.
- You add a movie by manually through admin panel.

#### Head to Manage -> Settings -> Redownload Subtitles

Select the movies you want subtitles to be re-downloaded and click Redownload Subtitles button.

# <span id="page-19-1"></span>**4.6 Changing environment settings**

Manage -> Settings -> Environment Settings

Warning: Changing these settings may cause the system to not work properly. Be very cautious.

Some of these settings requires the system to be restarted to take affect.

You can change ALLOWED\_URLS with your domain name to increase security.

### **FIVE**

### **DEVELOPMENT**

### <span id="page-20-1"></span><span id="page-20-0"></span>**5.1 Requirements**

python3.6+ python3-venv git redis-server yarn make # Optional ffmpeg qbittorrent **or** qbittorrent-nox

### <span id="page-20-2"></span>**5.2 Backend Installation**

#### <span id="page-20-3"></span>**5.2.1 Redis**

If your redis server is running on port different than 6379, you can change it in .env file under CELERY\_BROKER\_URL and CELERY\_RESULT\_BACKEND

You need to restart vigilio/celery when you change these settings.

### <span id="page-20-4"></span>**5.2.2 Running vigilio**

If you are going to create a pull request and contribute to the project, fork the project and clone your project instead. git clone https://github.com/tugcanolgun/vigilio.git

cd vigilio

git checkout dev

#### Create your branch

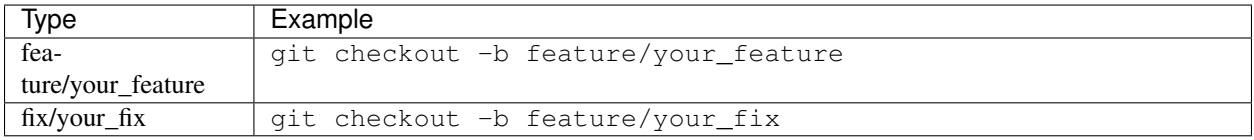

python3.x -m venv venv && source venv/bin/activate pip install -r requirements/dev.txt ./manage migrate ./manage runserver --settings=watch.settings.dev

### <span id="page-21-0"></span>**5.2.3 Running celery**

source venv/bin/activate celery -A watch worker -l INFO

### <span id="page-21-1"></span>**5.3 Frontend Installation**

You need to have yarn installed on your system. You can install the dependencies with: make install

#### <span id="page-21-2"></span>**5.3.1 Development mode**

make start

Your changes should reflect on the page when you refresh the page you are working on.

### <span id="page-21-3"></span>**5.3.2 Production mode**

To run webpack in production mode and minimize bundles:

make build

### **CONTRIBUTION GUIDELINES**

<span id="page-22-0"></span>First of all, thanks for thinking of contributing to this project!

Following these guidelines helps to communicate that you respect the time of the maintainer and developing this open source project. In return, they should reciprocate that respect in addressing your issue, assessing changes, and helping you finalize your pull requests.

### <span id="page-22-1"></span>**6.1 Ways to Contribute**

- Blog or tweet about the project
- Improve documentation
- Fix a bug
- Implement a new feature
- Discuss potential ways to improve project
- Improve existing implementation, performance, etc.

### <span id="page-22-2"></span>**6.2 Questions & Feature Requests**

Feel free to [open a ticket](https://github.com/tugcanolgun/vigilio/issues/new) with your question. Feature requests are also welcome. Describe the feature, why you need it, and how it should work. Please provide as much detail and context as possible.

# <span id="page-22-3"></span>**6.3 File a Bug**

In case you've encountered a bug, please make sure:

- You are using the [latest version.](https://github.com/tugcanolgun/vigilio/releases)
- You have read the documentation first, and double-checked your configuration.
- In your issue description, please include:
	- What you expected to see, and what happened instead.
	- Your operating system and other environment information.
	- As much information as possible, such as the command and configuration used.
	- Interesting logs from a verbose and/or debug run.

– All steps to reproduce the issue.

# <span id="page-23-0"></span>**6.4 Pull Requests**

Pull requests are welcome! If you never created a pull request before, here are some tutorials:

- [Creating a pull request](https://help.github.com/articles/creating-a-pull-request/)
- [How to Contribute to an Open Source Project on GitHub](https://egghead.io/courses/how-to-contribute-to-an-open-source-project-on-github)

# <span id="page-23-1"></span>**6.5 Development**

- Fork this project.
- Follow instructions for how to run Vigilio for development [here.](./development.html)
- Make sure you added tests to your contribution.
- Make sure you run the following linters, formatters and test:

```
make pyfix
make pylint
make jsfix
make jslint
make test
```
If everything is okay, push your changes and [create a pull request.](https://github.com/tugcanolgun/vigilio/compare)

### **SEVEN**

# **KNOWN ISSUES**

- <span id="page-24-0"></span>• Having multiple (more than 6-7) subtitles greatly increases initial load times of watching movies.
- Subtitle encoding not always converts language specific letters.
- Currently, there is no functionality to convert video codec.

# **EIGHT**

# **INDICES AND TABLES**

- <span id="page-26-0"></span>• genindex
- modindex
- search